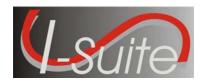

## I-Suite 9.01.00 Release Notes

**Date:** June 29, 2009

Version: I-Suite Version 9.01.00

**Description:** The primary focus of this release is to implement security auditing functionality and to fix several outstanding application defects.

#### Important things to know prior to installing I-Suite (General)

- The Full install and the Update can both be installed mid-incident. Run a backup of your database prior to updating I-Suite.
- System Administrative privileges are not required to run the application.
- The new database version is 9.01.03. Attached databases will be automatically updated to the new database version the first time the application is run on the server computer. This may take several minutes, depending on the size and number of databases attached.
- Install the same version of I-Suite on all server and client computers.
- Close the I-Suite application and all related windows on the local computer before installing this program.

### Important things to know prior to installing version 9.01.00 (Full)

- System Administrative privileges <u>are</u> required to properly install the full I-Suite Server and the full Client installations. You must reboot after the installation is finished and re-login with System Administrative privileges for the install to complete.
- To set up the I-Suite server, on the Login Screen, click the "Initial Server Setup" button. This will launch a New User screen where you must create the initial Admin User.

### Important things to know prior to installing version 9.01.00 (Update)

- Only install this update on a computer with I-Suite version 8.01.02 or newer already installed.
- System Administrative privileges are required to properly install the update. You must reboot after the installation is finished and re-login with System Administrative privileges for the install to complete.
- To use the Update file, I-Suite must be installed in the default path of C:\Program Files\ISuite. If I-Suite was installed to any other path, the user must uninstall and reinstall using the full installer.
- The update installations of I-Suite version 9.01.00 will replace all report files (\*.rpt), ISuite.exe, ISuiteBlank.mdf.gpg, 2008\_Trainng.mdf.gpg with the 2009\_Training.mdf.gpg, ISuiteMSDE.adp, and the I-Suite\_Help.chm files.

• The following Reference Tables will not be updated in databases created prior to this release. (L\_HomeUnit, L\_Kind, L\_Rates, L\_ROSSDesc, L\_UnitCode)

Please visit the I-Suite Web site for addition information on the installation process and user documentation (http://isuite.nwcg.gov).

# **Summary Release Information**

The following table contains a summary of the changes included in this release:

| Defect<br>ID | Module | Process         | Description                                                                                                    |
|--------------|--------|-----------------|----------------------------------------------------------------------------------------------------|
| 42           | All    | Action Toolbar  | The Incident drop down list will no longer allow typing in the list.                                                                                                    |
| 52           | All    | Action Toolbar  | When logging into I-Suite, the Incident will default<br>to the active Incident prior to logging out.                                                                                                    |
| 1            | All    | General         | The issue with the Resource Grid being unable to<br>sort when the number of resources exceed 1000 is<br>resolved.                                                                                                    |
| 59           | All    | General         | Under Tools, Options), the active tab will default to the open module.  File Modules Time Filters Reports Tools Help  Exclude Demobed Exclude Filled  Options  Options  Resource Grid Columns  Resource Grid Columns  Name  Move Down |
| 259          | All    | General         | <ul> <li>Formatting is now validated in the Phone Number<br/>field for all modules.</li> </ul>                                                                                                    |
| 25           | All    | Grids           | Date fields will sort correctly when filtering in the Grid.                                                                                                    |
| 550          | Cost   | Accrual Extract | Duplicate Accrual Records will no longer occur<br>when Daily Cost records are assigned to an<br>accounting code other than the default code for the<br>resource when the override code is set to the<br>default accounting code.      |
| 102          | Cost   | Divisions       | Option to Cancel auto creation of division is now available                                                                                                    |

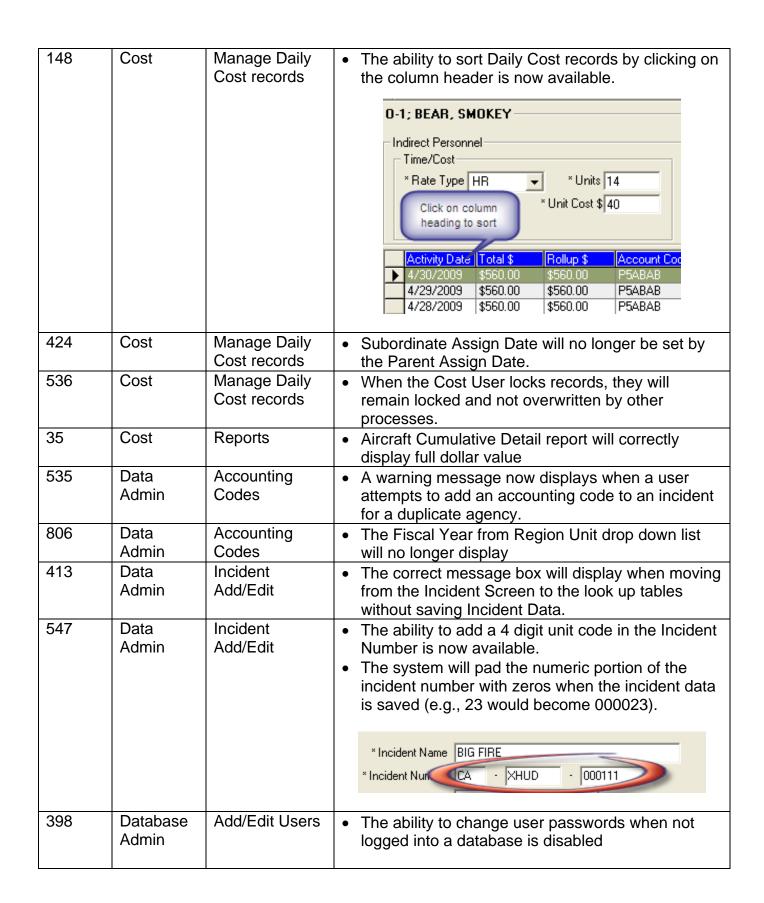

| 570               | Database<br>Admin | Add/Edit Users       | The Date and Time a User Account is Created or a Password is Reset by a DBAdmin is saved and displays on the User Screen.  The number of days from the date a user account is created until the first login, displays on the User Screen.  Password Reset Created Reset Screen.  5 4/25/2009 3:14:57 4/25/2009 3    5 4/25/2009 3:14:57 4/25/2009 3    5 4/25/2009 3:20:10 4/25/2009 3    5 4/25/2009 3:20:10 4/25/2009 3    7 4/25/2009 3:20:10 4/25/2009 3    7 5 4/25/2009 3:20:10 4/25/2009 3    7 5 4/25/2009 3:20:10 4/25/2009 3    7 5 4/25/2009 3:20:10 4/25/2009 3    7 5 4/25/2009 3:20:10 4/25/2009 3    7 5 4/25/2009 3:20:10 4/25/2009 3    7 7 7 8 8 8 8 8 8 8 8 8 8 8 8 8 8 8                                                                                                    |
|-------------------|-------------------|----------------------|----------------------------------------------------------------------------------------------------|
| 561<br>562<br>558 | Database<br>Admin | Auditing             | The Following Auditing Functionality is available:  I-Suite Login History Enable and View External Access History User Account History External Account History  External Account History  Login History  Login History |
| 387               | Database<br>Admin | Create<br>Repository | All incidents will correctly display when selecting a Database to create a Repository file.                                                                                                    |
| 560               | Database<br>Admin | Create<br>Repository | The Repository File will create correctly for any selected database.                                                                                                    |

| 572 | Database<br>Admin | Export Data              | The CCE (Cumulative Cost Export) is no longer<br>necessary and will not be created when the<br>Financial Export is created.                                                                                                    |
|-----|-------------------|--------------------------|----------------------------------------------------------------------------------------------------|
| 433 | Database<br>Admin | Import Data              | The ROSS import process will allow importing resources with a description of 200 characters or less. Resources with a description of more then 200 characters will not import.                                                                                                    |
| 543 | Database<br>Admin | Import Data              | During the ROSS import process, the ability to exclude resources from importing is now available.      Excluded Resources Import Complete  Excluded Resources                                                                                                    |
|     |                   |                          |                                                                                                    |
|     |                   |                          | ROSS Res ID Request Number Resource Name Agency Code                                                                                                    |
|     |                   |                          | ▶ 613498 A-101 HELICOPTER - 205BD PVT                                                                                                    |
|     |                   |                          | 628394 C-106.9 BUTANNO, ROMIE FS                                                                                                    |
|     |                   |                          | 624574 E-41.5 PARK, BEN FS                                                                                                    |
|     |                   |                          | 615794 E-110 TENDER, WATER SUPPOF PVT                                                                                                    |
|     |                   |                          | 613707 0-105.4 ROGERS, CURT FS                                                                                                    |
|     |                   |                          | 613714 0-105.11 HAMPY, BROOK FS                                                                                                    |
|     |                   |                          | 613717 0-105.14 HUFFMAN, JEFF FS                                                                                                    |
|     |                   |                          | 623619 0-181 BOUCHER, KARL                                                                                                    |
|     |                   |                          | The ability to re-import excluded resources is available.  Import: 04/30/2009 Import From File Import From Previous Exclusions  Incident Information ROSS I-Suite Incident Number: RIVER Incident Number: ID-PAF-000202 Incident State: ID Incident State Date: 05/12/2008  Incident State Date: 05/12/2008 |
| 574 | Database<br>Admin | Import Data              | <ul> <li>Crewmembers excluded from importing during the<br/>Validate Crew import step will no longer import as<br/>a level 1 resource.</li> </ul>                                                                                                    |
| 453 | Database<br>Admin | Logging into I-<br>Suite | Passwords will no longer need to be reset when moving a database to a new server machine.                                                                                                    |
| 488 | Database<br>Admin | Logging into I-<br>Suite | An error will no longer occur when accessing the Help Menu with no attached database.                                                                                                    |

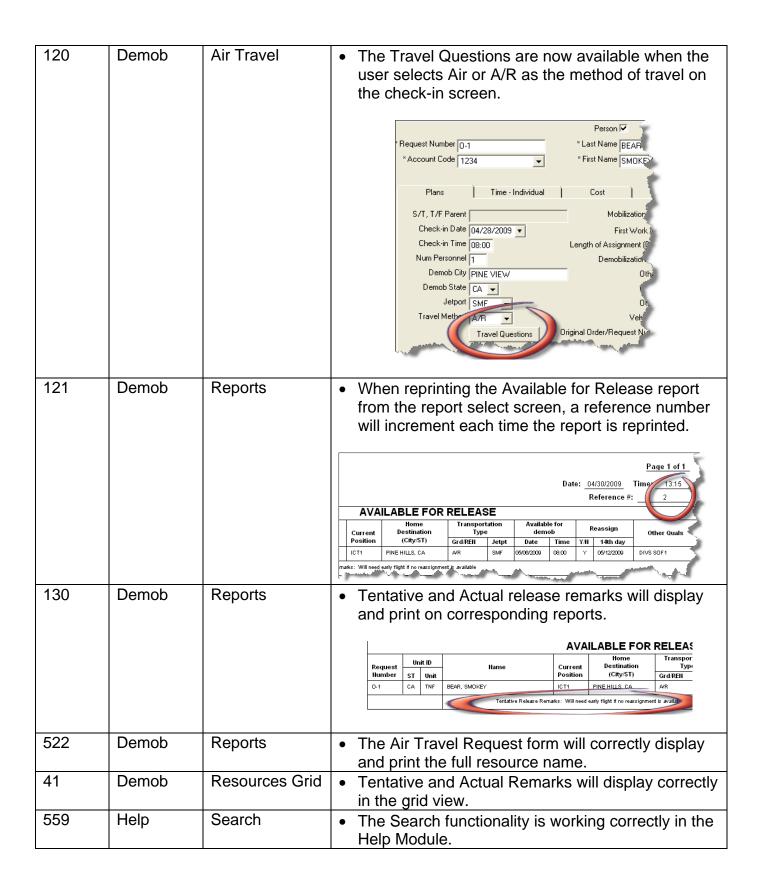

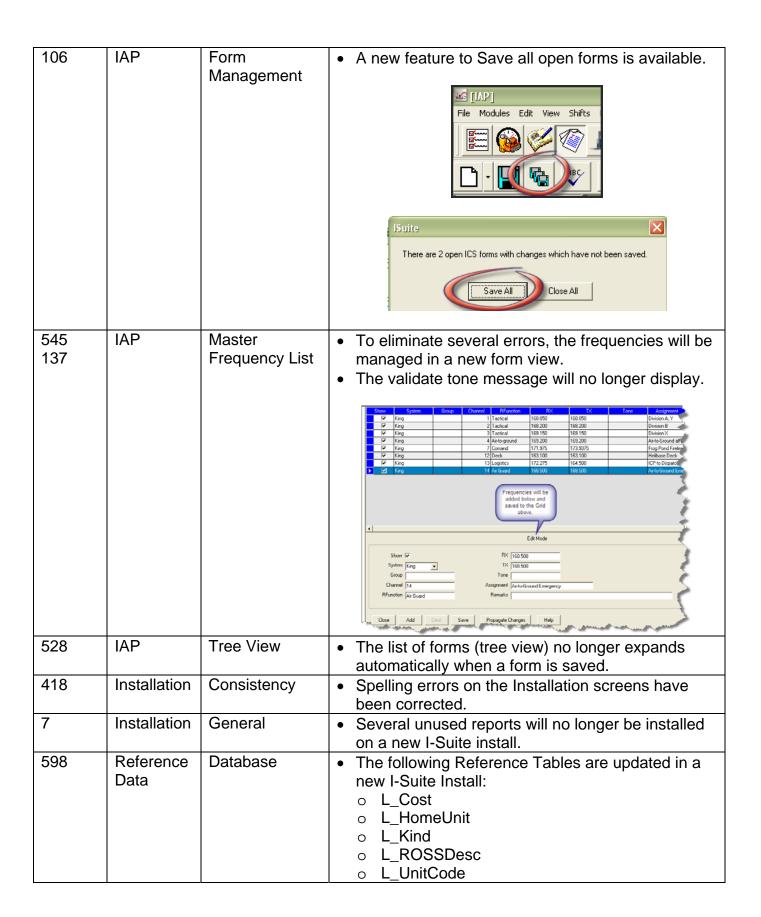

| 62         | Reports    | Custom<br>Reports | The Filter menu item in Custom reports was removed.                                                                                                    |
|------------|------------|-------------------|----------------------------------------------------------------------------------------------------|
| 107        | Reports    | Custom<br>Reports | <ul> <li>The Shuttle Buttons on the custom Report screen<br/>will display a single "&lt;" "&gt;" to better represent their<br/>function.</li> </ul>                                                                                                    |
| 108<br>110 | Reports    | Custom<br>Reports | <ul> <li>The SQL key words "Distinct" "Top" and "Order<br/>By" can be used in all views in Advanced<br/>Designer.</li> </ul>                                                                                                    |
| 132        | Reports    | Custom<br>Reports | <ul> <li>The Left Margin is increased when displaying and<br/>printing custom reports.</li> </ul>                                                                                                    |
| 142        | Reports    | Custom<br>Reports | Order by Request Number will display and print correctly in the Report and Advanced Designers.  RequestNum ResourceName KindCode State 1.1 TXTXS TPL2 JD750 TPL2 D E1.1 RAMSEY, CHARLIE TPIA D E1.2 RIDDLE, CARRIE FFT2 D E1.3 SMITH, STEVE DZIA D E1.4 MOORE, JONATHAN FFT2 D E1.5 RAMSEY, CHARLIE TPIA D E1.6 ETHRIDGE, RONALD FFT2 D E1.6 E1.7 SMITH, STEVE DZIA D E1.8 MARTINDALE, PHILLIP FFT2 D E1.9 CARROLL, NATHAN TPIA D E1.10 WILEY, CHAD TPIA D E1.11 KUHNERT, MIKE TPIA D E1.11 KUHNERT, MIKE TPIA D E1.11 ROMDES, CHRIS DOZB D E1.11 ROADES, CHRIS DOZB D E2.1 TXTXS TPL5 JD450 TPL5 C E2.1 WILLIAMS, MAYNARD TPIA D E2.2 MCCALLIE, JAMES TPIA D E2.4 MIZRANY, JOSHUA FFT2 D E2.4 MIZRANY, JOSHUA FFT2 D E2.5 JANSEY, JUSTIN TPIA D |
| 63         | Resources  | Reports           | A new ST/TF Report is now available.                                                                                                    |
| 422        | Resources  | Reports           | When Manage as One is selected, all incidents are listed on the 209 report.    CS-209 INFORMATION FOR BLOCK 29   NEW FIRE (CA-TNF-001460), TEST ACCT CODE (CA-TNF-001234), TEST AGAIN (CA-TNF-888888), BIG FIRE (CA-TNF-1111)   Num. Resources/   SR   SR   SR   SR   SR   SR   SR   S                                                                                                    |
| 69<br>396  | Resources  | Resource Grid     | <ul> <li>Column headers will correctly reorder with drag and drop functionality.</li> <li>The Application no longer terminates when filtering</li> </ul>                                                                                                    |
| J90        | 1763001063 | Nesource Ond      | in the name field in the Resources module.                                                                                                    |

| 523       | Resources | Resource Grid                          | The Selected Resource will remain selected when<br>moving from Resources to Demob module with<br>any status filter checked.                                                                                     |
|-----------|-----------|----------------------------------------|----------------------------------------------------------------------------------------------------|
| 10        | Supply    | Add/Edit<br>Supply Item                | When saving in Add Mode, the application will stay in Add Mode.                                                                                                    |
| 489       | Supply    | Add/Edit<br>Supply Item                | Duplicate NFES numbers are no longer allowed.                                                                                                    |
| 513       | Supply    | Add/Edit<br>Supply Item                | The spelling of Barrel was corrected in the Unit of Issue dropdown.                                                                                                    |
| 14        | Supply    | General                                | <ul> <li>When opening the supply module, an application<br/>error no longer displays.</li> </ul>                                                                                                    |
| 442       | Supply    | General                                | The system now requires a Property Number prior<br>to issuing a trackable item. The system only allows<br>a quantity of 1 for a trackable item with a property<br>number on the Issue and Issue Return screens. |
| 498       | Supply    | General                                | The system now includes the ability to preview and print items currently issued to a selected resource on the issue screen.                                                                                     |
| 518<br>40 | Supply    | General                                | The Unit of Order field was removed from all screens.                                                                                                    |
| 555       | Supply    | General                                | The supply category Accountable was changed to<br>Trackable                                                                                                    |
| 9         | Supply    | Issue                                  | An error no longer displays when opening the Issue screen with a subordinate resource selected in the grid.                                                                                                    |
| 156       | Supply    | Issue                                  | The Ship To box on the Way Bill now includes the Resource Request Number.                                                                                                    |
| 159       | Supply    | Issue Returns                          | The user can now select multiple items to return at the same time.                                                                                                    |
| 493       | Supply    | Issue Returns                          | The Issue Returns screen correctly displays the labels Ready for Issue and Not Ready for Issue.                                                                                                    |
| 192       | Supply    | View History                           | When filtering by Resource/Location, the system<br>now correctly sorts the grid by Request Number.                                                                                                    |
| 571       | Time      | Add/ Edit Strike<br>Team/Task<br>Force | Rostered resources of a S/T-T/F component will<br>no longer move to another component when Time<br>Data is added.                                                                                               |

| 202 Time | Add/Edit/Delete<br>Resource | An additional check is in place to not allow saving<br>an AD resource when Agency = PVT. (AD's must<br>have a valid Federal Agency) |                                                                                                    |
|----------|-----------------------------|----------------------------------------------------------------------------------------------------|----------------------------------------------------------------------------------------------------|
|          |                             |                                                                                                    | Manage Resource - Edit Mode  *Kind/Position CHFD                                                                                                    |
| 466      | Time                        | Add/Edit/Delete<br>Resource                                                                                                    | A check for Postings, Invoices and Exported<br>Invoices will occur before allowing the user to<br>change a resource from Contract to Non-Contract<br>and Vice Versa. See example below                                                                                                    |
|          |                             |                                                                                                    | *Incident Name NEW FIRE Person Contracted Trainee  *Last Name HISEL  *First Name GREGORY J  *Status of Status of Sta |
| 3        | Time                        | Administrative Office For Payment                                                                                                   | An error no longer occurs when the user attempts to delete the last Admin Office for Payment.                                                                                                    |
| 464      | Time                        | Contractors                                                                                                    | An error no longer occurs when the user minimizes<br>the Contractor Add/Edit screen.                                                                                                    |
| 57       | Time                        | Contractors<br>Add/Edit                                                                                                    | An error no longer occurs when using an apostrophe in the City Name on the Contractor Add/Edit screen.                                                                                                    |
| 100      | Time                        | Options                                                                                                    | The Vehicle ID field is available in Options to add to the Grid View.                                                                                                    |
| 127      |                             |                                                                                                    | The Unique Name/VIN Column is available in Options to add to the Grid View.                                                                                                    |
| 21       | Time                        | Post Time                                                                                                    | An error no longer occurs when a user enters a value in the Minutes field of 60 or larger.                                                                                                    |

| 48         | Time     | Post Time           | When Manage As One is selected, the Account<br>Code Drop Down list displays correct Accounting<br>Codes, and does not just include the Incident<br>Name. |
|------------|----------|---------------------|----------------------------------------------------------------------------------------------------|
| 113        | Time     | Post Time           | After Editing a posting in the Post Time Grid, the cursor will remain where the edit occurred.                                                           |
| 26         | Time     | Post Time-<br>Crews | <ul> <li>Copy-Paste functionality will be limited to postings<br/>that do not have a special code of GUAR, COP or<br/>Day Off.</li> </ul>                |
| 313        | Time     | Post Time-<br>Crews | Crew posting is consistent, whether posting on the<br>Crew Post Tab or the Personnel Post Tab.                                                           |
| 16         | Time     | Reports             | <ul> <li>The Equipment Management Report displays and prints correctly</li> </ul>                                                                        |
| 420        | Time     | Reports             | <ul> <li>The Work/Rest and Excess Hrs Report will<br/>exclude GUAR, COP, and Day Off when<br/>calculating hours on shift.</li> </ul>                     |
| 423<br>426 | Time     | Reports             | The Work/Rest and Excess Hrs Report will calculate correctly when Manage as one is selected.                                                             |
| 133        | Time     | Time - Reports      | The process to add phone numbers in the<br>Personnel Time Fax Report is automated.                                                                       |
| 747        | Training | Database            | The I-Suite Training Database is updated to the year 2009 in all date fields.                                                                            |